# Export von Stamm- und Bewegungsdaten

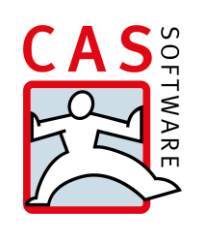

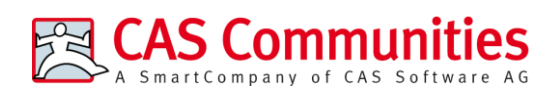

CAS Software AG  $CAS-Weg 1-5$ 76131 Karlsruhe

0721 9638 - 8599

networks@cas.de

www.cas-communities.de

#### **Copyright**

Die hier enthaltenen Angaben und Daten können ohne vorherige Ankündigung geändert werden. Die in den Beispielen verwendeten Namen und Daten sind frei erfunden, soweit nichts anderes angegeben ist. Ohne ausdrückliche schriftliche Erlaubnis der CAS Software AG darf kein Teil dieser Unterlagen für irgendwelche Zwecke vervielfältigt oder übertragen werden, unabhängig davon, auf welche Art und Weise oder mit welchen Mitteln, elektronisch oder mechanisch, dies geschieht.

© 2023 CAS Software AG. Alle Rechte vorbehalten.

CAS-Weg 1 - 5, 76131 Karlsruhe, [www.cas.de](http://www.cas.de/)

Sämtliche erwähnten Kennzeichen stehen ausschließlich den jeweiligen Inhabern zu.

Einschränkung der Gewährleistung

Für die Richtigkeit des Inhalts wird keine Garantie übernommen. Für Hinweise auf Fehler sind wir jederzeit dankbar.

**Stand: Februar 2024**

# Inhalt

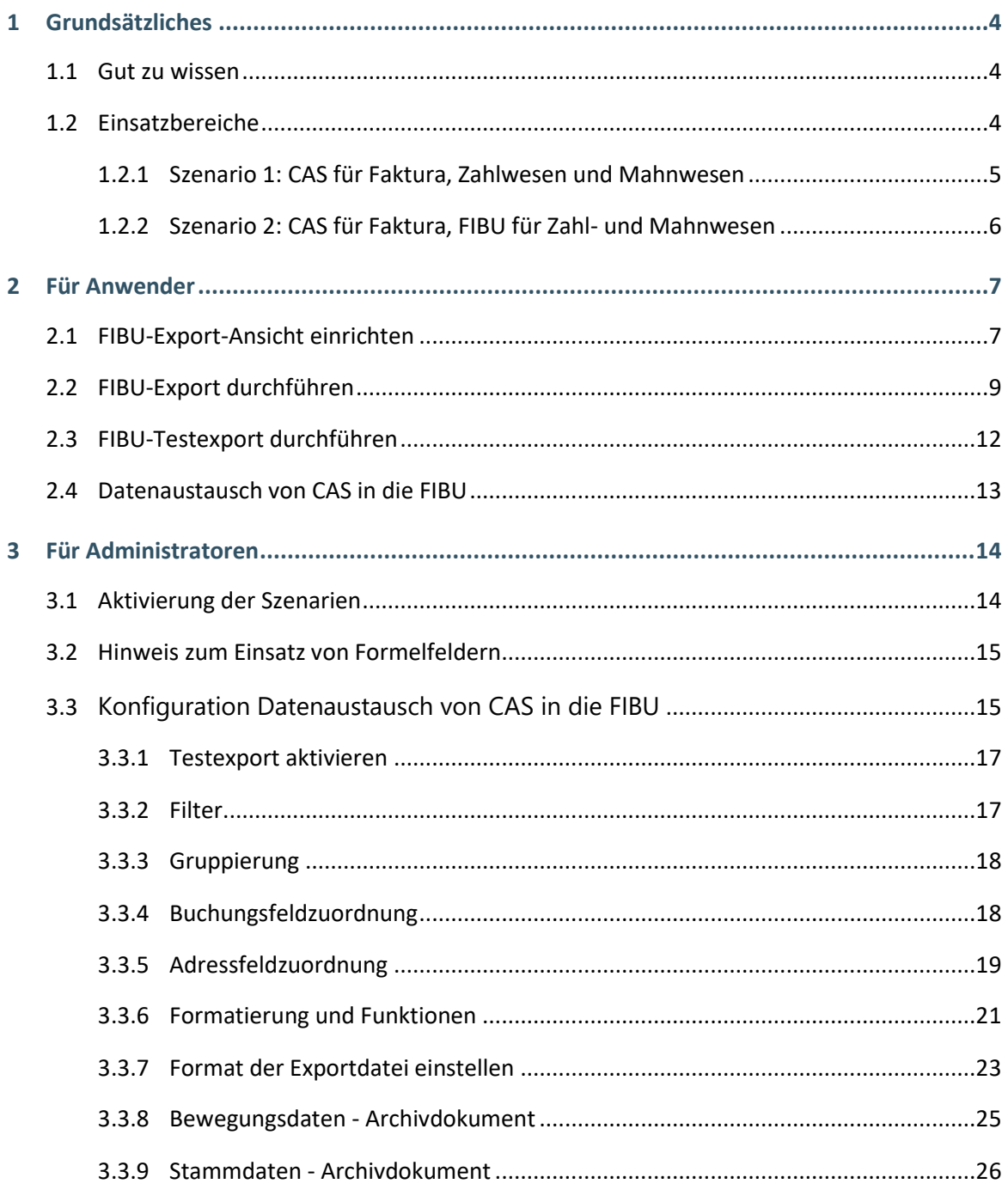

# <span id="page-3-0"></span>1 Grundsätzliches

Mit dem im Abrechnungsmodul enthaltenen FIBU-Export können Sie Daten von CAS an eine Finanzbuchhaltung (z.B. DATEV) übergeben.

# <span id="page-3-1"></span>1.1 Gut zu wissen

Der FIBU Datenaustausch ist im Funktionsumfang des Abrechnungsmoduls enthalten. Weitere Informationen zum Modul entnehmen Sie bitte dem entsprechenden Leitfaden.

Für den FIBU Datenaustausch ist die Lizenz für das Abrechnungsmodul notwendig. Diese ist wie üblich in der Management Konsole im Bereich **Lizenzen** einzutragen und für die entsprechenden Benutzer freizuschalten.

Wenn Sie den FIBU Datenaustausch mit dem Produkt CAS Maecenas durchführen, legen Sie in der Management Konsole im Bereich **Maecenas Optionen** die Benutzergruppen fest, die den Export durchführen dürfen.

# <span id="page-3-2"></span>1.2 Einsatzbereiche

Den FIBU Datenaustausch können Sie für zwei unterschiedliche Szenarien einsetzen:

- $\Box$  Szenario 1: Durchführung von Faktura, Zahlwesen und Mahnwesen in CAS und anschließendem Export der Bewegungsdaten in die FIBU.
- $\Box$  Szenario 2: Durchführung von Faktura in CAS mit anschließendem Export (Bewegungsdaten und Stammdaten) in die FIBU, wo das Zahlwesen und Mahnwesen durchgeführt wird.

# <span id="page-4-0"></span>1.2.1 Szenario 1: CAS für Faktura, Zahlwesen und Mahnwesen

In CAS werden folgende Prozesse durchgeführt:

- $\Box$  Stammdaten erfassen und ändern (inkl. Mandatsreferenznummer),
- $\Box$  den Produktkatalog und Berechnungsgrundlagen verwalten,
- $\Box$  Rechnungen stellen und stornieren,
- $\Box$  SEPA-Lastschriftmandate verwalten und SEPA-Dateien erstellen,
- das Mahnwesen durchführen

Die FIBU erfüllt in diesem Szenario die buchhalterischen Funktionen und Auswertungen und benötigt hierfür die Bewegungsdaten von CAS.

Welche Daten dadurch im Einzelnen in welcher Anwendung verwaltet werden, entnehmen Sie bitte folgender Tabelle:

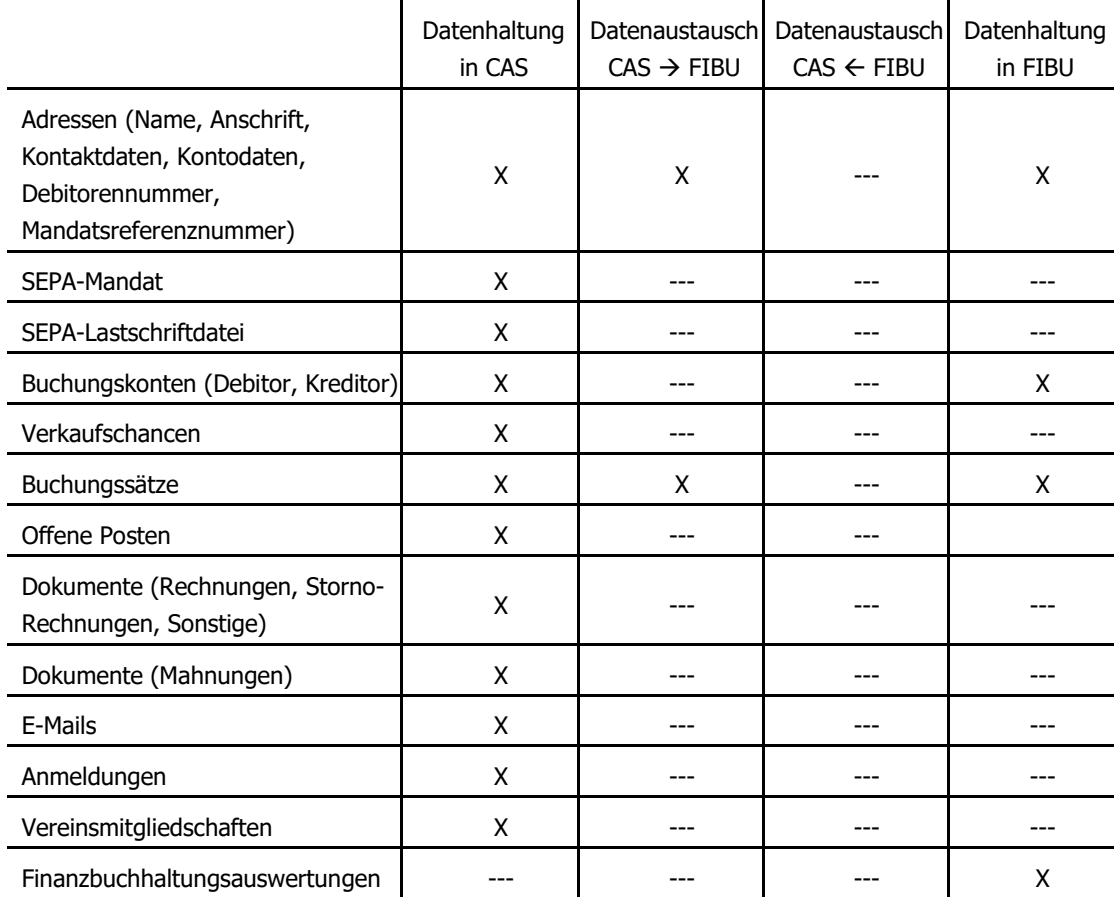

# <span id="page-5-0"></span>1.2.2 Szenario 2: CAS für Faktura, FIBU für Zahl- und Mahnwesen

In CAS werden folgende Prozesse durchgeführt:

- $\Box$  Stammdaten erfassen und ändern (inkl. Mandatsreferenznummer, exkl. Mandate)
- $\Box$  den Produktkatalog und Berechnungsgrundlagen verwalten
- $\Box$  Rechnungen stellen und stornieren

In der FIBU werden folgende Prozesse durchgeführt:

- □ Erstellung von SEPA-Dateien
- $\Box$  SEPA-Lastschriftmandate
- $\Box$  Kontoauszug-Import
- $\Box$  SEPA-Lastschriftmandate verwalten und SEPA-Dateien erstellen
- $\Box$  das Mahnwesen durchführen
- $\Box$  Buchhalterische Funktionen und Auswertungen

Welche Daten dadurch im Einzelnen in welcher Anwendung verwaltet werden, entnehmen Sie bitte folgende Tabelle:

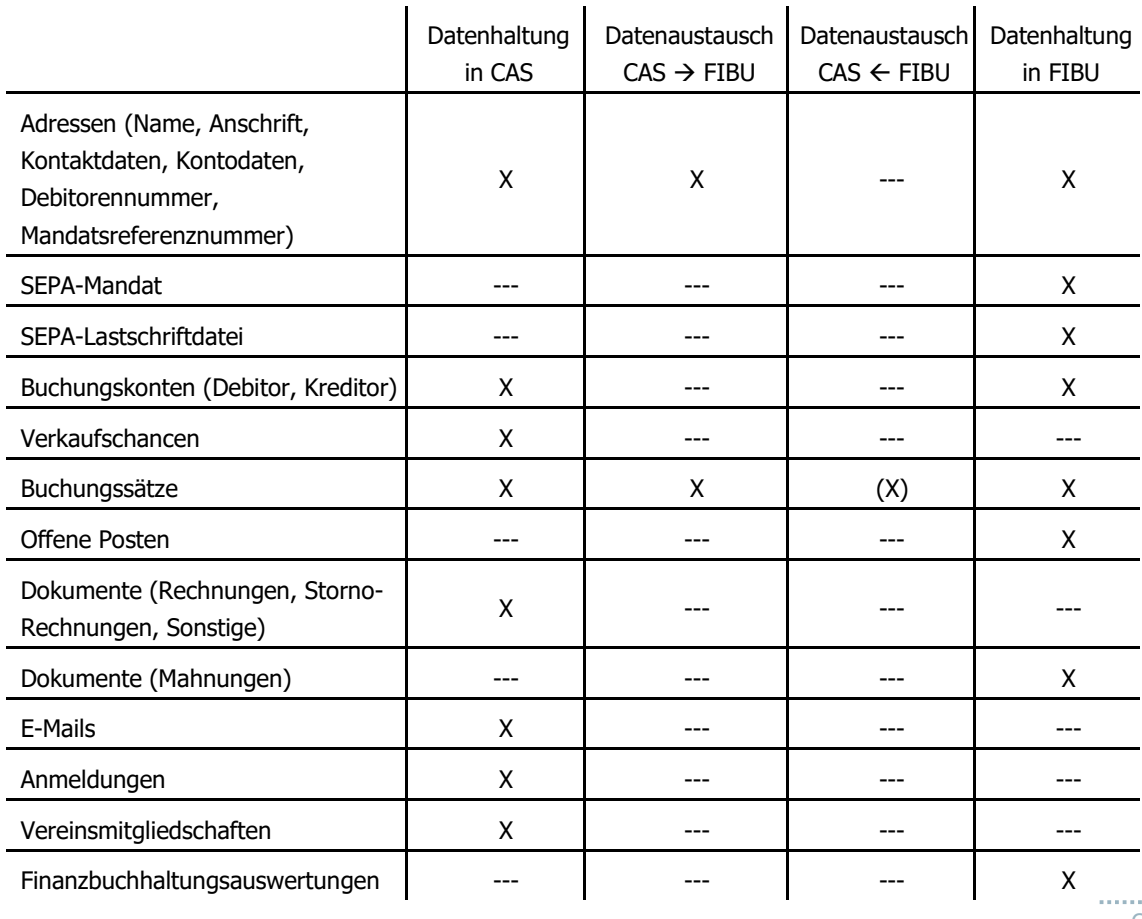

# <span id="page-6-0"></span>2 Für Anwender

# <span id="page-6-1"></span>2.1 FIBU-Export-Ansicht einrichten

Damit im CAS-Client ein FIBU-Export durchgeführt werden kann, muss noch eine Export-Ansicht erstellt werden.

 $\Box$  Klicken Sie mit der rechten Maustaste auf den gewünschten Ordner, in dem die Ansicht erstellt werden soll und wählen Sie "neue Ansicht erstellen".

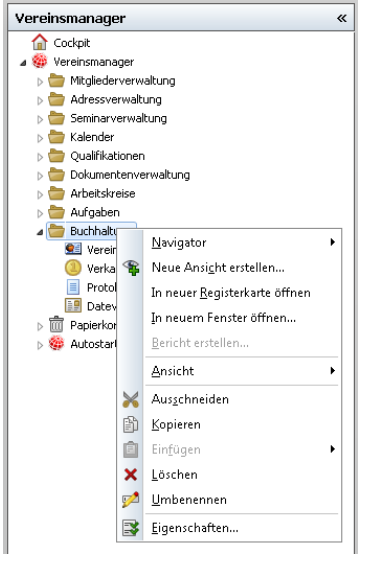

 $\Box$  Danach wählen Sie FIBU-Export aus und drücken auf "weiter".

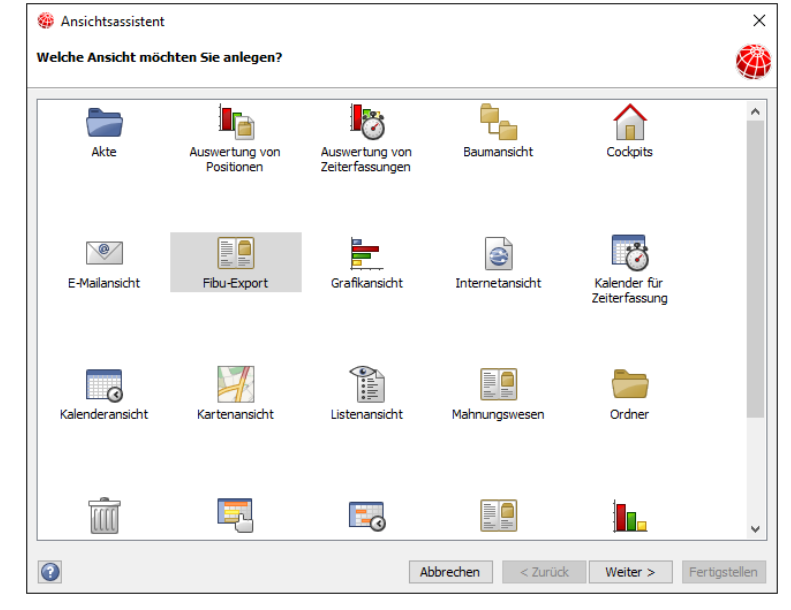

 $\Box$  Im nächsten Fenster können Sie den Namen der Ansicht ändern. Klicken Sie auf "weiter".

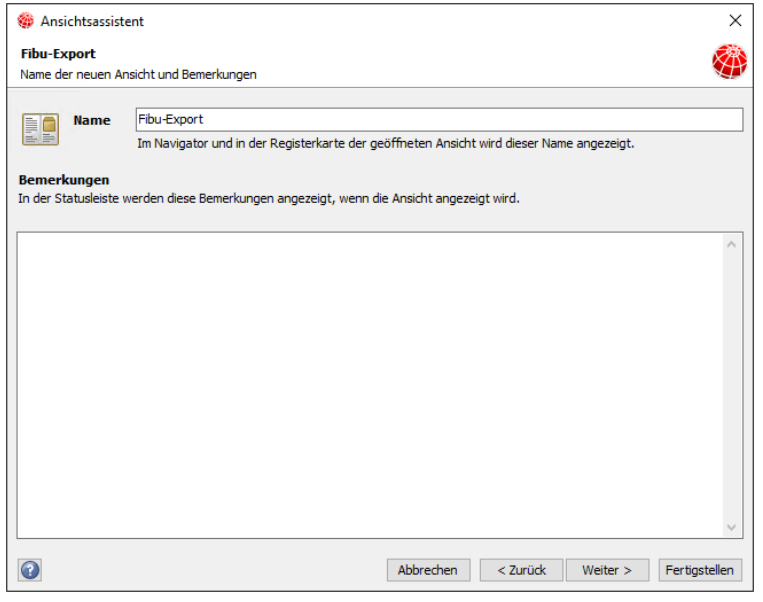

Wählen Sie nun einen Speicherplatz für die exportierten Dateien aus.

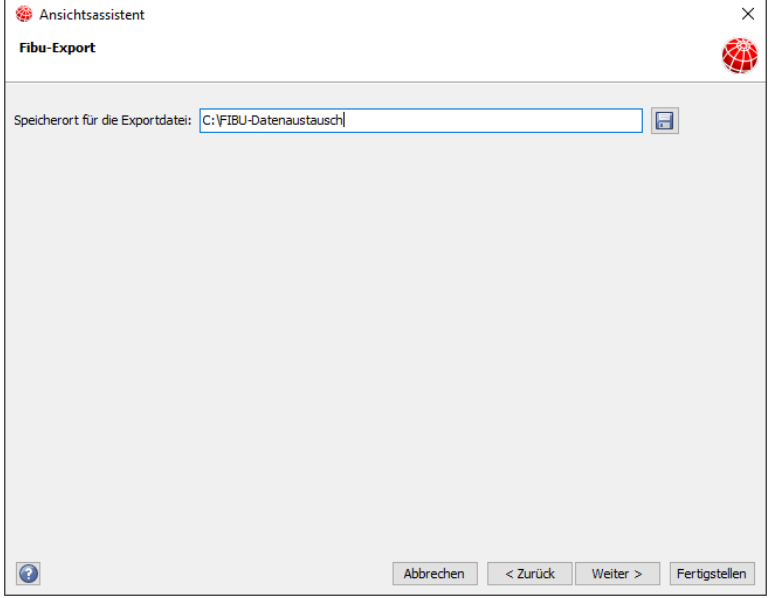

 $\Box$  Hier können Sie das Ansichtsformat auswählen und ggf. ändern, um den FIBU-Export in den jeweiligen Navigator zu integrieren.

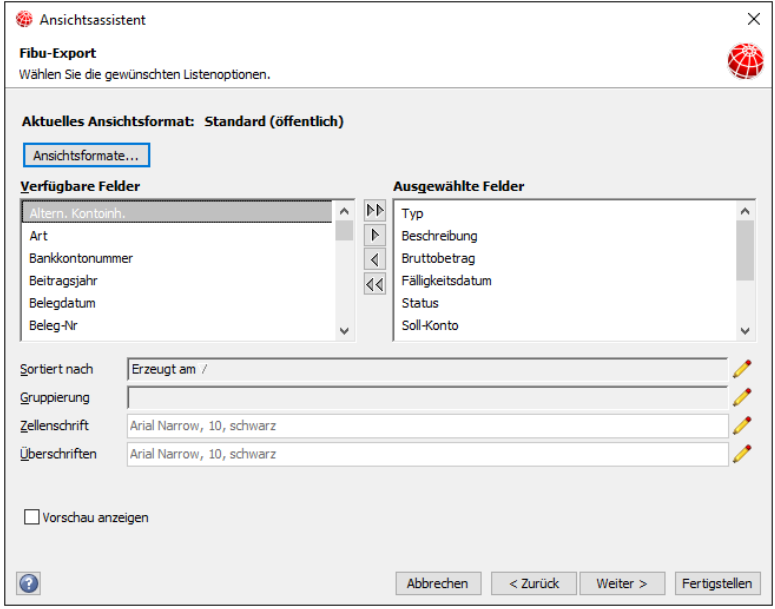

 $\Box$  In dem letzten Fenster können Sie ggf. noch Filter anwenden. Drücken Sie schlussendlich auf "Fertigstellen". Die Ansicht ist nun erstellt.

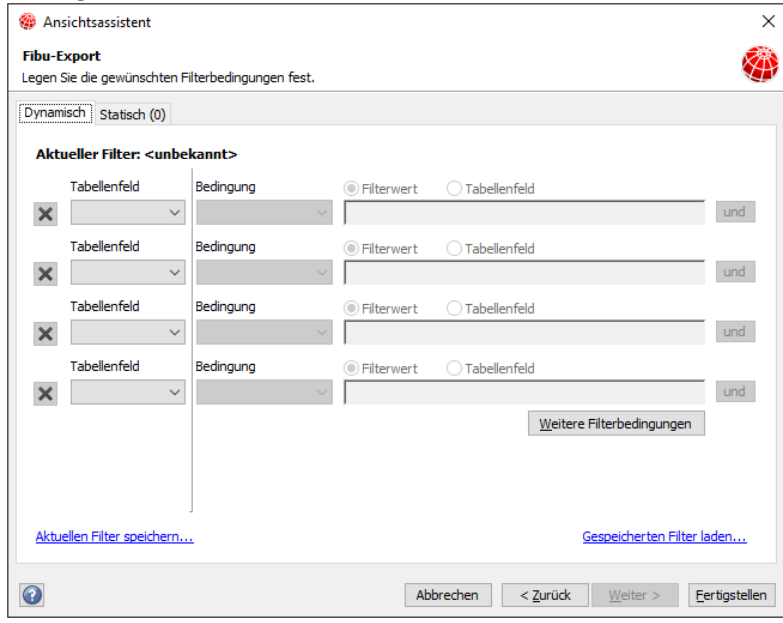

# <span id="page-8-1"></span><span id="page-8-0"></span>2.2 FIBU-Export durchführen

Mit dem FIBU-Export können Sie Ihre Bewegungsdaten direkt in Ihr FIBU -Programm übernehmen. Beim FIBU -Export werden hauptsächlich Debitorendaten übertragen, um bspw. Forderungen aus Veranstaltungsanmeldungen, Dienstleistungen und Produkten, Publikationen und Vereinsmitgliedschaften mit den Zahlungseingängen zu verrechnen.

Um den FIBU-Export nutzen zu können, müssen Sie in Ihrem Navigator zuerst die FIBU -Export-Ansicht erstellen. Die hierfür notwendigen Schritte entnehmen Sie bitte Kapitel 3.8.3.

In der FIBU-Export-Ansicht sehen Sie alle Buchungssätze, die noch nie nach FIBU exportiert wurden. Wurde ein Buchungssatz schon einmal nach FIBU exportiert, taucht er in der Ansicht nicht mehr auf. Somit können Buchungssätze nicht doppelt in das FIBU -System gelangen und auch nicht doppelt abgerechnet werden. Darüber hinaus werden alle exportieren Buchungssätze eingefroren, um nachträgliche Änderungen zu verhindern und Datenkonsistenz zu gewährleisten.

Klicken Sie auf "Alle exportieren" um die FIBU -Dateien erstellen zu lassen.

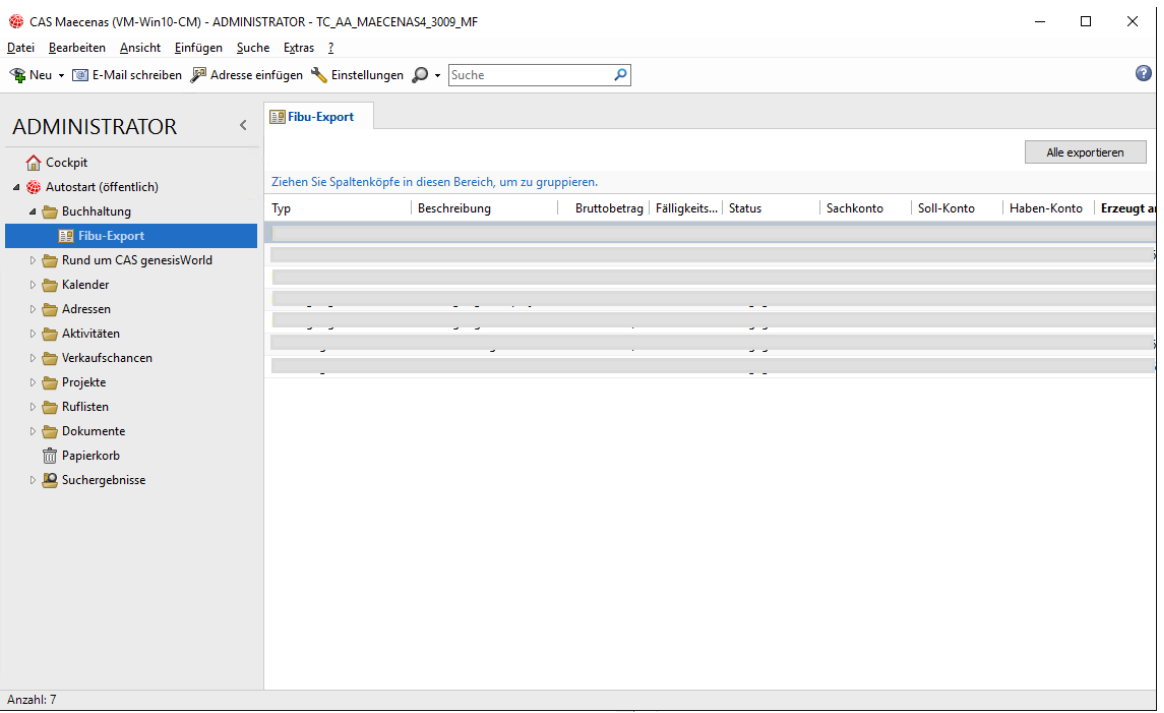

Im angegebenen Zielpfad, finden Sie nun die FIBU-Dateien. Diese sind nach Monat geordnet und können weitergegeben werden. Es können unterschiedliche Dateiendungen gewählt werden (vgl. Kapite[l 3.3\)](#page-14-2).

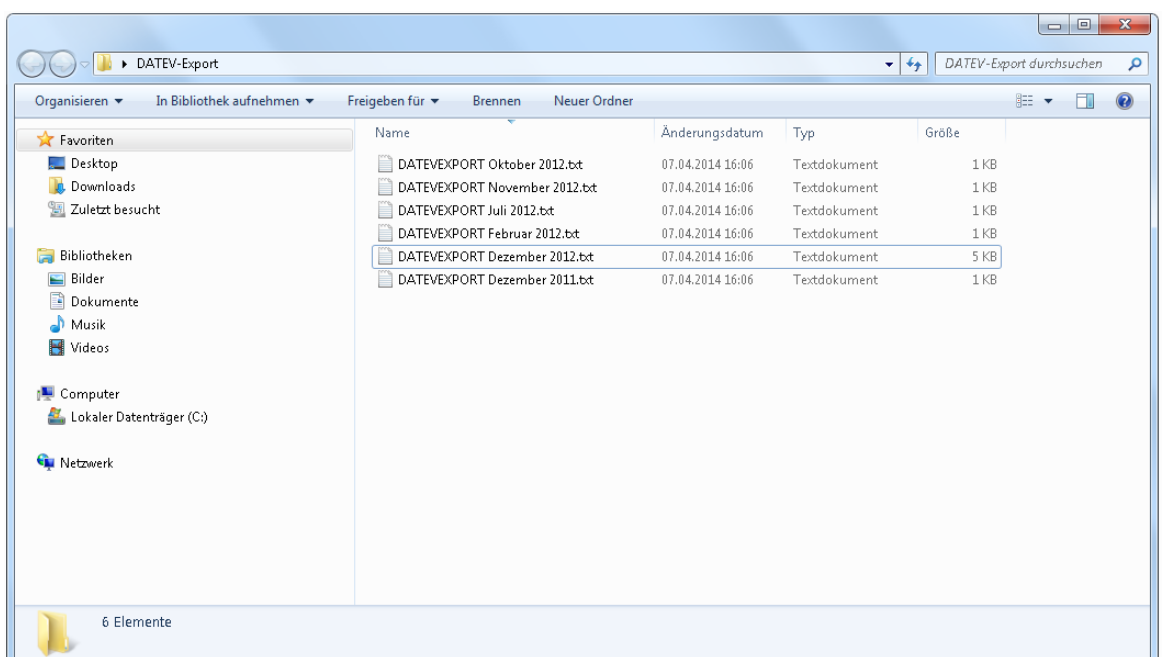

Alternativ finden Sie die exportierten FIBU-Dokumente auch im Dokumentenarchiv in Ihrem CAS-Client in dem Ordner Dokumentenverwaltung unter "Alle Dokumente".

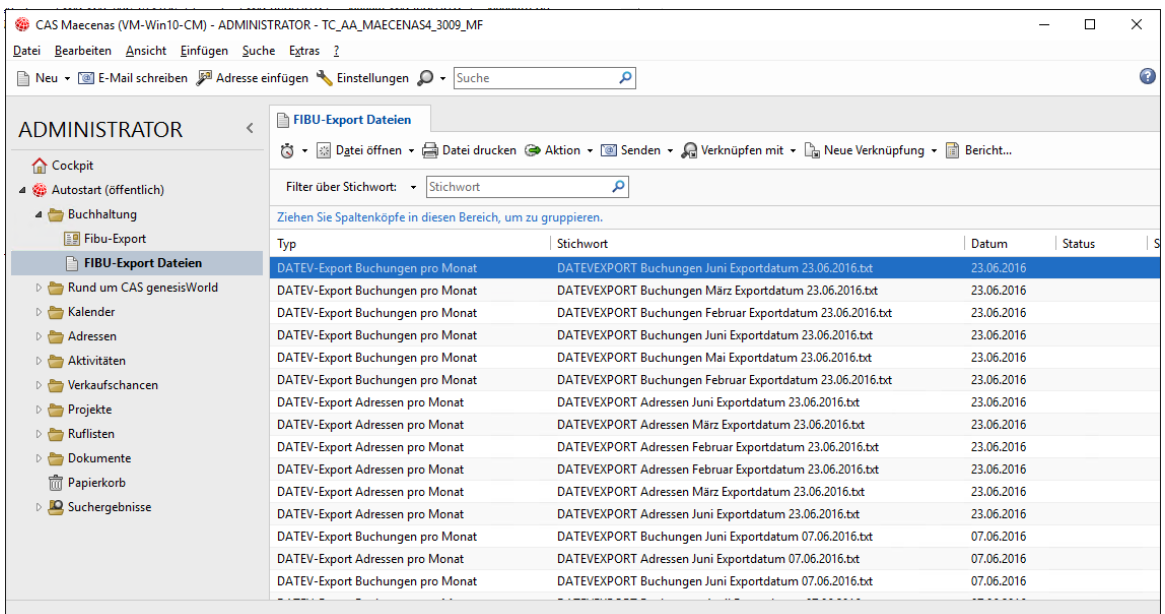

Die Dokumente können nicht mehr bearbeitet werden. Die Dokumente bleiben also immer so, wie sie erstellt wurden. Somit kann man immer sehen, was wann erzeugt wurde und man kann sich sicher sein, dass nichts geändert worden ist.

Falls ein beliebiges Adressfeld eines Adressdatensatzes geändert wird, wird die Adresse beim nächsten FIBU-Export exportiert und in eine FIBU Adressexport-Datei geschrieben. Somit wird bei dem Import in das FIBU-System die Adresse auch im FIBU-System aktualisiert und gewährt Datenkorrektheit.

Bei der Auswahl der geänderten Adressen sucht das System nach Daten, die seit dem letzten FIBU-Export geändert wurden.

Der FIBU-Export sollte regelmäßig stattfinden, aber innerhalb eines bestimmten Zeitintervalls nur einmalig durchgeführt werden.

# <span id="page-11-0"></span>2.3 FIBU-Testexport durchführen

Durch den FIBU-Export werden die Buchungssätze in CAS als exportiert markiert und sind dann nicht mehr änderbar. Für mehrere Testläufe ist es daher notwendig Testexporte durchzuführen.

Das CAS-System kann in den Zustand versetzt werden, dass Daten nur testweise exportiert werden. Dies empfiehlt sich besonders zu Beginn, wenn die Abläufe noch erprobt werden. Der Zustand wird durch Ihren Administrator in der Management Konsole aktiviert (siehe Kapitel [3.3.1\)](#page-16-2).

Nach Aktivierung in der Management Konsole wird der Export wie gewohnt über die Ansicht im Desktop-Client durchgeführt. Ein entsprechender Hinweis erscheint über der Liste. Testexporte können beliebig oft durchgeführt werden. Diese lösen keine Sperrung der Buchungssätze in CAS aus.

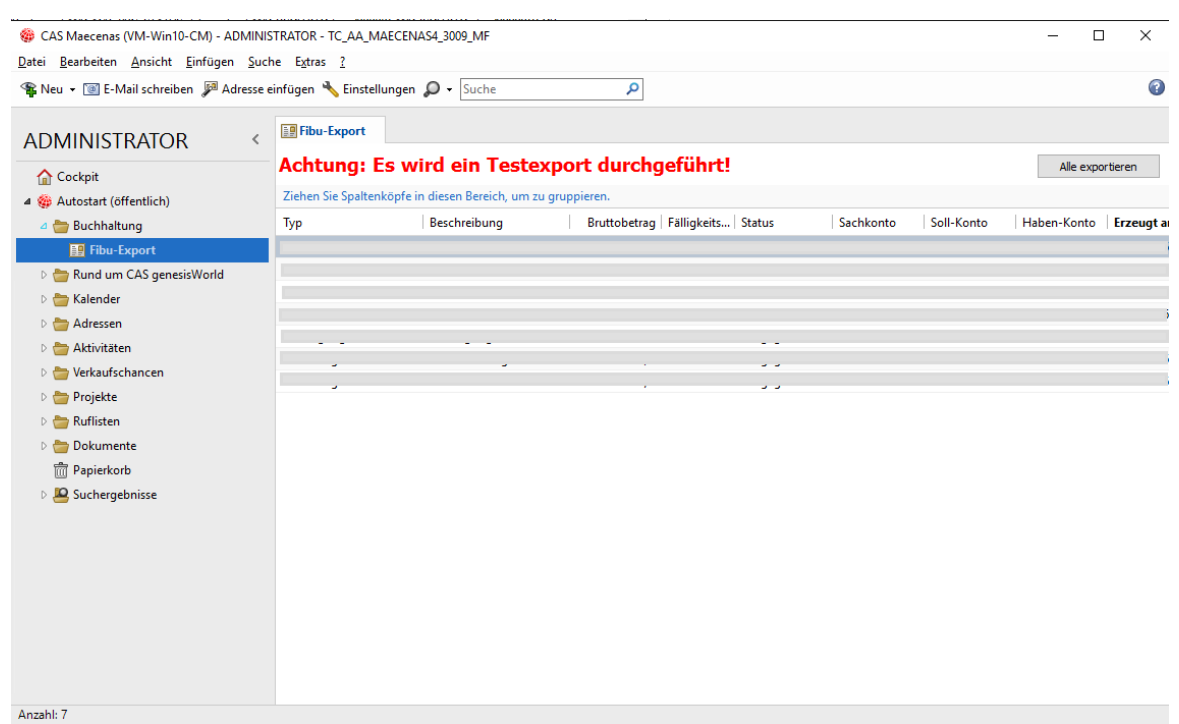

# <span id="page-12-0"></span>2.4 Datenaustausch von CAS in die FIBU

Haben Sie alle ihre gewünschten Daten exportiert, können Sie nun den Import in die FIBU starten. Hierbei ist zu beachten, dass Sie die Dateien in folgender Reihenfolge importieren, um einen richtigen und reibungslosen Import zu gewährleisten:

п  $\blacksquare$  $\overline{\mathbf{v}}$  | FIBU-Expo  $\blacksquare$ x Datei Start Freigeben Ansicht  $\bullet$ م  $~\cdot~ \uparrow$  $\Rightarrow$  Dieser PC  $\Rightarrow$  Desktop  $\Rightarrow$  FIBU-Export  $\sim$  ð "FIBU-Export" durchsuchen Name Änderungsdatum Typ Größe Schnellzugriff DATEVEXPORT September 2023.txt 26.10.2023 10:22  $1$  KB Textdokument Dieser PC DATEVEXPORT Oktober 2023.txt 26.10.2023 10:22 Textdokument  $1$  KB 3D-Objekte DATEVEXPORT August 2023.txt 26.10.2023 10:22 Textdokument  $1$  KB DATEV Adressexport Oktober 2023.txt 26.10.2023 10:22  $1<sub>KB</sub>$ Textdokument  $\blacksquare$  Bilder Desktop **B** Dokumente Downloads **h** Musik **W** Videos ". Lokaler Datenträger Netzwerk 4 Elemente

 $\Box$  Zuerst importieren Sie nur alle Adressexportdateien.

 $\Box$  Als Zweites können Sie nun die restlichen Dateien (mit den Buchungssätzen) importieren.

# <span id="page-13-0"></span>3 Für Administratoren

Um die FBIU-Schnittstelle nutzen zu können, müssen einige vorbereitende Schritte durchgeführt werden, die im Folgenden erläutert sind.

# <span id="page-13-1"></span>3.1 Aktivierung der Szenarien

Für die Nutzung des Szenarios 1 müssen Sie keine Einstellung aktivieren.

Möchten Sie Szenario 2 nutzen, öffnen Sie die Management Konsole im Bereich **Abrechnung**. Dort aktivieren Sie im Register **Rechnungen** die Option **Offene Posten in externer Finanzbuchhaltung** verwalten.

Wenn Sie diese Option zum ersten Mal aktivieren und bereits Rechnungen in CAS im Szenario 1 geschrieben haben beachten Sie, dass Sie die in CAS bis dahin erzeugten Offenen Posten in CAS ausgleichen.

Wenn Sie diese Option deaktivieren und den Datenaustausch mit der FIBU nicht mehr weiter nutzen möchten, müssen Sie den besonderen Umgang mit den Datenbeständen beachten. Wenn Sie Unterstützungsbedarf haben, sprechen Sie Ihren CAS Systembetreuer an.

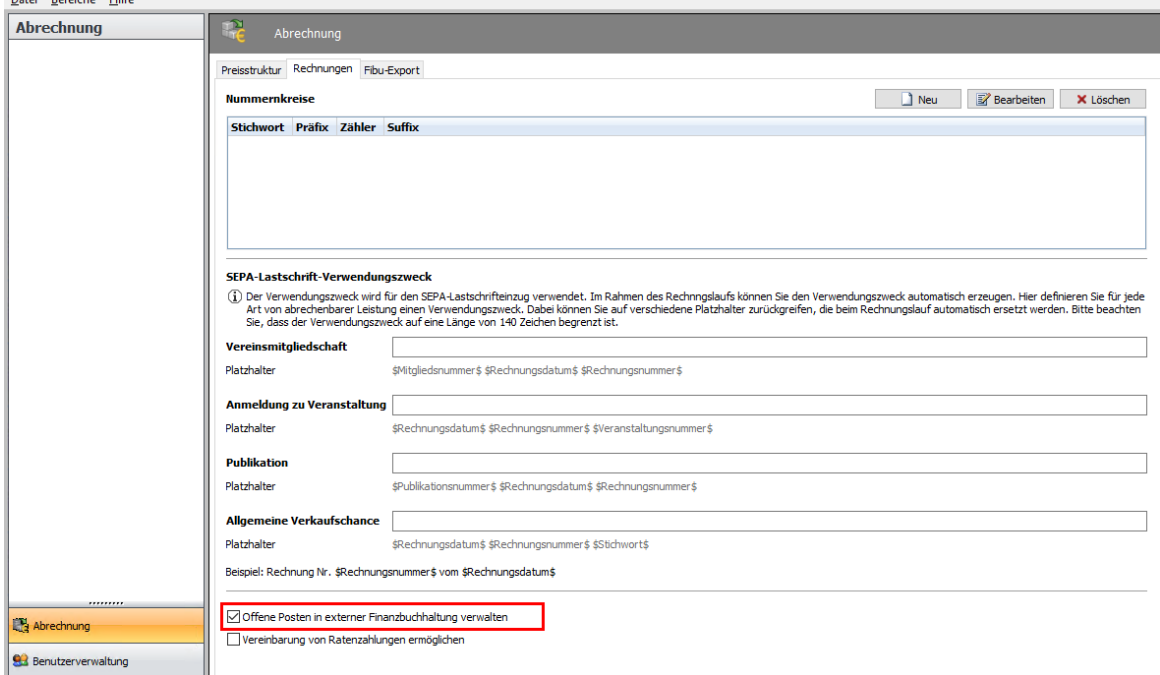

#### CAS Software Management Konsole (localhost) - TC AA MAECENAS4 3009 MF **Contract Comment**

# <span id="page-14-0"></span>3.2 Hinweis zum Einsatz von Formelfeldern

Mit dem Modul Form Designer konfigurierte Formelfelder für den Datensatz-Typ "Buchungssatz" werden automatisch aktualisiert bevor der FIBU-Export durchgeführt wird. Daher können Sie Formelfelder nutzen, um z.B. weitere Merkmale CAS-seitig bereits zu berechnen um diese der FIBU zur Verfügung zu stellen.

# <span id="page-14-2"></span><span id="page-14-1"></span>3.3 Konfiguration Datenaustausch von CAS in die FIBU

Der FIBU-Export kann als Textdatei, als CSV-Datei oder als XML-Datei erzeugt werden (vgl. Kapitel [3.3.7\)](#page-22-1). Dabei können jeweils die Inhalte konfiguriert werden. Die Einstellungen werden in der Management Konsole im Bereich **Abrechnung**, Register **FIBU-Export** definiert. Mit den Einstellungen können die Feldzuordnungen und Transformation definiert werden.

Die Bedeutung der einzelnen Einträge bzw. Optionen der Initialisierungsdatei werden im Folgenden erläutert.

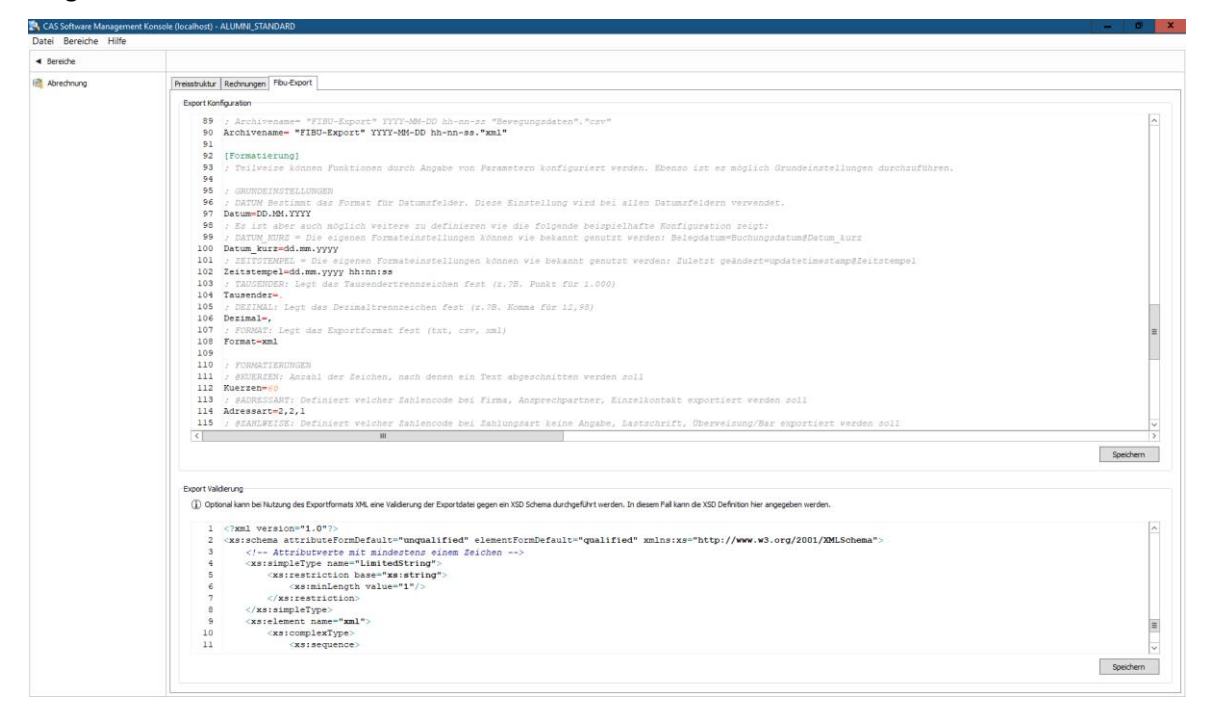

Für die Konfiguration des FIBU-Exports können Sie in die Managementkonsole in den Bereich Abrechnung unter FIBU-Export gehen. In der Konfigurationsdatei können Sie u. a. die Feldzuordnungen zwischen CAS und Ihrer FIBU vornehmen. Eine mögliche Beispielkonfiguration sähe folgendermaßen aus:

[Filter] Filter=BS\_TYPE <> 'Verrechnung'

[Datev\_Gruppierung] Feld=Buchungsdatum

[Datev\_Buchungsfeldzuordnung] Buchungsart=BS\_TYPE Bruttobetrag=BRUTTOBETRAG@Waehrung Konto=@Konto Gegenkonto=@Gegenkonto Belegdatum=BS\_RECORDDATE Belegfeld 1=Buchungsnummer Belegfeld 2=Zahlungsziel Buchungstext=BESCHREIBUNG@Kuerzen Kost1=BS\_COST\_UNIT Kost2=BS\_COST\_OBJECT MWST=MWST Stornogrund=BS\_CANCELREASON Buchungsdatum=BUCHUNGSDATUM BU=@BU SH=@SollHaben Zahlform=@Zahlweise

```
[Datev_Addressfeldzuordnung]
Unternehmensname=COMPNAME, COMPNAME2
Anrede=AddressTerm
Titel=Title
Briefanrede=AddressLetter
Vorname=Christianname
Name=Name
Adresszusatz=ADR_GWADDITIONALINFO
Straße=STREET1|STREET3|STREET3
PLZ=ZIP1|ZIP3|ZIP3
Ort=TOWN1|TOWN3|TOWN3
Land=COUNTRY1|COUNTRY3|COUNTRY3@LandISO
IBAN=gwIBAN
BIC=gwBIC
Kreditinstitut=FinancialInstitute
Mandatsreferenznummer=ADR_SEPA_MANDATEREFERENCE
Konto=@Kontonummer
Adresstyp=@Adressart
```
**Export von** Stamm- und Bewegungsdaten • Für Administratoren

```
[Formatierung]
Datum=DD.MM.YYYY
Waehrung=#,##0.00
Tausender=.
Dezimal=,
Kuerzen=60
Adressart=2,2,1
Zahlweise=0,7,9
[Datev_GenesisDokument]
GWSTYPE=FIBU-Export Buchungen
Archivename="FIBU" YYYY-MM-DD hh-nn-ss "Bewegungsdaten"."csv"
[Adress_GenesisDokument]
GWSTYPE=DATEV-Export Adressen
Archivename="FIBU" YYYY-MM-DD hh-nn-ss "Stammdaten"."csv"
[Formatierung]
; FORMAT: Legt das Exportformat fest (csv, xml)
Format=csv
```
### <span id="page-16-2"></span><span id="page-16-0"></span>3.3.1 Testexport aktivieren

Durch den FIBU-Export wird in allen exportierten Buchungssätzen das Exportdatum in das Feld "DATEV-Export" geschrieben. Zusätzlich wird der Buchungssatz für die Bearbeitung gesperrt. Damit im Rahmen der Konfiguration mehrere testweise Exportläufe durchgeführt werden können, kann das System in den Zustand versetzt werden, dass Daten nur testweise exportiert werden. Hierzu muss folgende Option gesetzt werden.

[Testexport] Aktiv=true

<span id="page-16-1"></span>Der Export wird wie gewohnt durchgeführt (siehe Kapitel [2.2\)](#page-8-1).

# 3.3.2 Filter

Über den Filter können bestimmte Buchungssätze aus dem FIBU-Export ausgeschlossen werden. Der Filter wird mit SQL-Syntax beschrieben.

Beispielhafte Konfiguration:

```
[Filter]
Filter=BS_TYPE <> 'Verrechnung'
```
Die Menge der Buchungssätze können durch einen Filter in der Ansicht FIBU-Export im Windows-Client weiter eingeschränkt werden.

### <span id="page-17-2"></span><span id="page-17-0"></span>3.3.3 Gruppierung

Alle FIBU-Daten eines Monats werden standardmäßig in eine Datei exportiert. Über die Gruppierung wird definiert, welches Datumsfeld hierfür genutzt werden soll. Ebenso werden alle Stammdaten (Adressen), deren letzte Änderung im selben Monat war, in eine Datei exportiert. Die Gruppierung erfolgt hierbei automatisch nach dem Datenbankfeld "geändert am".

Beispielhafte Konfiguration:

```
[Datev_Gruppierung]
Feld=Buchungsdatum
```
Die Gruppierung pro Monat kann durch Setzen von Parametern deaktiviert werden. In diesem Fall werden alle Buchungsdaten in eine Datei und alle Stammdaten in eine zweite Datei gespeichert.

```
Buchungssaetze=false
Adressen=false
```
# <span id="page-17-1"></span>3.3.4 Buchungsfeldzuordnung

Über die Buchungsfeldzuordnung wird ausgewählt welche Datenbankfelder der Buchungssätze exportiert werden sollen. Hier müssen die technischen Feldnamen von CAS aufgeführt werden. Diese können in der Management Konsole im Bereich Datenbank nachgeschlagen werden. Für jedes Feld wird definiert wie die Spalte in der FIBU-Datei benannt werden soll. Die Inhalte der Datenbankfelder können durch eine Funktion ermittelt werden oder formatiert werden. Funktionen und Formationen können teilw. definiert werden, siehe Kapitel [3.3.6.](#page-20-1)

#### Syntax:

```
[Spaltenbezeichnung in FIBU-Datei]=[Datenbankfeldname CAS]
```
#### oder

```
[Spaltenbezeichnung in FIBU-Datei]=[Datenbankfeldname 
CAS]@[Formatierung]
```
oder

[Spaltenbezeichnung in FIBU-Datei]=@[Funktion]

Auch die Systemfelder von CAS können genutzt werden. Die technischen Datenbankfelder heißen GGUID (ID Datensatz CAS), INSERTUSER (erzeugt von), INSERTTIMESTAMP (erzeugt am), UPDATEUSER (geändert von), UPDATETIMESTAMD (geändert am)

#### Beispielhafte Konfiguration für einfache Feldzuordnung:

```
[Datev_Buchungsfeldzuordnung]
Belegdatum=BS_RECORDDATE
Belegfeld 1=Buchungsnummer
```
Belegfeld 2=Zahlungsziel Kost1=BS\_COST\_UNIT Kost2=BS\_COST\_OBJECT MWST=MWST Stornogrund=BS\_CANCELREASON Buchungsdatum=BUCHUNGSDATUM

#### Beispielhafte Konfiguration für Formatierung:

Bruttobetrag=BRUTTOBETRAG@Waehrung Buchungstext=BESCHREIBUNG@Kuerzen

#### Beispielhafte Konfiguration für Funktionen:

BU=@BU SH=@SollHaben Zahlform=@Zahlweise Konto=@Konto Gegenkonto=@Gegenkonto

#### **@Kuerzen**

siehe Kapite[l 3.3.6](#page-20-1)

#### **@Waehrung, @Konto, @Gegenkonto, @SollHaben**

In CAS werden Buchungssätze durch die Nutzung von Soll- und Habenkonten gebucht. Bei Stornierungsbuchungen werden negative Beträge gebucht. Die FIBU bucht dagegen mit Konto und Gegenkonto und positiven Beträgen. @Gegenkonto liefert immer das Buchungskonto der Adresse. @Konto entsprechend das andere bebuchte Konto. @SollHaben liefert das passende Kennzeichen für die Richtung (S oder H). @Waehrung formatiert die Zahl als Währungszahl.

#### **@BU**

Bei Storno-Buchungssätzen wird eine 20 gesetzt, sonst leer

#### **@Zahlweise**

<span id="page-18-0"></span>siehe Kapite[l 3.3.6](#page-20-1)

# 3.3.5 Adressfeldzuordnung

Über die Buchungsfeldzuordnung wird ausgewählt, welche Datenbankfelder der Buchungssätze exportiert werden sollen. Hier müssen die technischen Feldnamen von CAS aufgeführt werden. Diese können in der Management Konsole im Bereich Datenbank nachgeschlagen werden. Für jedes Feld wird definiert wie die Spalte in der FIBU-Datei benannt werden soll. Die Inhalte der

Datenbankfelder können durch eine Funktion ermittelt werden oder formatiert werden. Funktionen und Formationen können teilw. definiert werden, siehe Kapitel [3.3.6.](#page-20-1)

#### Syntax:

```
[Spaltenbezeichnung in FIBU-Datei]=[Datenbankfeldname CAS]
```
#### oder

```
[Spaltenbezeichnung in FIBU-Datei]=[Datenbankfeldname 
CAS]@[Formatierung]
```
#### oder

[Spaltenbezeichnung in FIBU-Datei]=@[Funktion]

Bei den Daten der Anschrift gibt es die Möglichkeit unterschiedliche Datenbankfelder zu exportieren in Abhängigkeit des Adresstyps (Firma, Ansprechpartner, Einzelkontakt).

#### Syntax:

```
[Spaltenbezeichnung in FIBU-Datei]= [Datenbankfeldname Firma 
CAS]| [Datenbankfeldname Ansprechpartner CAS]|[Datenbankfeldname 
Einzelkontakt CAS]
```
#### Es ist möglich mehrere Datenbankfelder zu verketten.

#### Syntax:

```
[Spaltenbezeichnung in FIBU-Datei]= [Datenbankfeldname1 CAS],
[Datenbankfeldname2 Ansprechpartner CAS]
```
#### Beispielhafte Konfiguration für einfache Feldzuordnung:

```
[Datev_Addressfeldzuordnung]
Anrede=AddressTerm
Titel=Title
Briefanrede=AddressLetter
Vorname=Christianname
Name=Name
Adresszusatz=ADR_GWADDITIONALINFO
IBAN=gwIBAN
BIC=gwBIC
Mandatsreferenznummer=ADR_SEPA_MANDATEREFERENCE
Kreditinstitut=FinancialInstitute
```
#### Beispielhafte Konfiguration für Funktionen:

```
Konto=@Kontonummer
Adresstyp=@Adressart
```
#### **@Kontonummer**

Liefert 0, 1 oder 2 Einträge für jede Adresse zurück, je nachdem, ob Debitoren- und Kreditorenkonto in dem konfigurierten Kontenrahmen liegen.

#### **@Adressart**

Kennzeichnet eine Adresse als Firma, Ansprechpartner oder Einzelkontakt durch eine Zahl, die konfiguriert werden kann.

Beispielhafte Konfiguration für Verkettung:

Unternehmensname=COMPNAME,COMPNAME2

 $\Box$  Durch die Verkettung werden Firmenname 1 und Firmenname 2 gemeinsam exportiert

Beispielhafte Konfiguration für Daten der Anschrift: Straße=STREET1|STREET3|STREET3 PLZ=ZIP1|ZIP3|ZIP3 Ort=TOWN1|TOWN3|TOWN3 Land=COUNTRY1|COUNTRY3|COUNTRY3@LandISO

- $\Box$  Hiermit kann erreicht werden, dass in Abhängigkeit des Adresstyps ein anderes Datenbankfeld exportiert wird.
- $\square$  Die Zuordnung zu den Adresstypen ist wie folgt: Firma | Ansprechpartner | Einzelkontakt
- $\square$  Die Nutzung von Formatierungsfunktionen (z.B. @LandISO) ist möglich. Die Funktion wandelt das Land in den entsprechenden ISO-Code um (z.B. wird aus "Deutschland" das Kürzel "DE")
- $\Box$  Es sind folgende Variationen möglich Ort=TOWN1  $\rightarrow$  Ort (geschäftlich) für alle 3 Adresstypen Ort=TOWN1|TOWN 3 → Ort (geschäftlich) für Firma, Ort (privat) für Ansprechpartner/Einzelkontakt

# <span id="page-20-1"></span><span id="page-20-0"></span>3.3.6 Formatierung und Funktionen

Teilweise können Funktionen durch Angabe von Parametern konfiguriert werden. Ebenso ist es möglich Grundeinstellungen durchzuführen.

Funktionen werden durch Anfügen eines "@"-Zeichens an den Datenbankfeldnamen gefolgt von dem Transformationsbefehl definiert (siehe vorangegangene Kapitel). Jede dieser Transformationsmethoden kann den Wert des jeweiligen Feldes verändern, evtl. sogar mehrere (oder keine) Werte liefern oder weitere Felder in der Exportzeile manipulieren.

```
[Formatierung]
Kuerzen=60
Adressart=2,2,1
Zahlweise=0,7,9
Waehrung=#,##0.00
```
#### **Kuerzen**

Anzahl der Zeichen, nach denen ein Text abgeschnitten werden soll

#### **Adressart**

Definiert welcher Zahlencode bei Firma, Ansprechpartner, Einzelkontakt exportiert werden soll

#### **Zahlweise**

Definiert welcher Zahlencode bei Zahlungsart keine Angabe, Lastschrift, Überweisung/Bar exportiert werden soll

#### **Waehrung**

Definiert die Formatierung von Geldbeträgen. "0" zeigt eine Ziffer oder 0 an. "#" zeigt eine Ziffer oder nichts an. Die Konfiguration #,##0.00 bedeutet, dass immer zwei Nachkommastellen und eine Vorkommastelle angegeben wird. Die 10er, 100er und 1.000er Stelle wird nur ausgegeben sofern vorhanden.

#### Die folgenden Grundeinstellungen sind möglich

Datum=DD.MM.YYYY Tausender=. Dezimal=,

#### **Datum**

Bestimmt das Format für Datumsfelder

#### **Tausender**

Legt das Tausendertrennzeichen fest (z. B. Punkt für 1.000).

#### **Dezimal**

Legt das Dezimaltrennzeichen fest (z. B. Komma für 12,98).

Diese Einstellung wird bei allen Datumsfeldern verwendet. Es ist aber auch möglich weitere zu definieren wie die folgende beispielhafte Konfiguration zeigt:

```
[Formatierung]
Datum_kurz=dd.mm.yyyy
Zeitstempel=yyyy-mm-dd hh:nn:ss
```
#### Die eigenen Formateinstellungen können wie bekannt genutzt werden:

```
[Datev_Buchungsfeldzuordnung]
Belegdatum=Buchungsdatum@Datum_kurz
Zuletzt geändert=updatetimestamp@Zeitstempel
```
### <span id="page-22-1"></span><span id="page-22-0"></span>3.3.7 Format der Exportdatei einstellen

Um Einzustellen, in welchem Format der FIBU-Export durchgeführt wird, muss das entsprechende Format im Abschnitt Formatierung angegeben werden. Es kann zwischen dem CSV-Format (csv) und dem XML-Format (xml) gewählt werden.

```
[Formatierung]
; FORMAT: Legt das Exportformat fest (csv, xml)
Format=xml
```
<span id="page-22-2"></span>Zusätzlich muss die Dateiendung an den Archivnamen der Dokumentenbezeichnung gehängt werden (vgl. Kapite[l 0](#page-22-2) un[d 3.3.9\)](#page-25-1)

### Besonderheiten bei XML-Dateien

Durch Eintragung des Formates "xml" wird bei Ausführung des FIBU-Exports eine Standard-XML Datei in folgendem Format erzeugt.

```
<xml>
<root>
  <buchungen>
    <row id="1">
       <Datev_Buchungsfeldzuordnung></Datev_Buchungsfeldzuordnung>
         ...
    \langle/row>
  </buchungen> 
  <stammdaten>
    <row id="1">
       <Datev_Addressfeldzuordnung></Datev_Addressfeldzuordnung>
          ...
    \langle/row\rangle</stammdaten>
</root>
\langle xm1\rangle
```
Um die XML-Datei gegen ein XSD-Schema zu validieren, kann das Schema im Bereich **Export Validierung** hinterlegt werden. Das hier aufgeführte Schema kann entsprechend erweitert werden.

```
<?xml version="1.0"?>
<xs:schema attributeFormDefault="unqualified" elementFormDefault="qualified" 
xmlns:xs="http://www.w3.org/2001/XMLSchema">
    <!-- Attributwerte mit mindestens einem Zeichen -->
   <xs:simpleType name="LimitedString">
        <xs:restriction base="xs:string">
            <xs:minLength value="1"/>
       </xs:restriction>
   </xs:simpleType>
   <xs:element name="xml">
        <xs:complexType>
            <xs:sequence>
                <xs:element name="root" maxOccurs="1" minOccurs="1">
                    <xs:complexType>
```

```
<xs:sequence>
                            <xs:element name="buchungen" maxOccurs="unbounded" 
minOccurs="1
                                <xs:complexType>
                                    <xs:sequence>
                                        <xs:element name="row" maxOccurs="unbounded" 
minOccurs="1">
                                            <xs:complexType>
                                               <xs:sequence>
                                                    <xs:element name="buchungsart" 
type="xs:string" maxOccurs="1" minOccurs="0"/>
                                                      ...
                                                     ...
                                                      ...
                                                 </xs:sequence>
                                                 <xs:attribute type="xs:positiveInteger" 
name="id" use="required"/>
                                            </xs:complexType>
                                        </xs:element>
                                    </xs:sequence>
                                </xs:complexType>
                            </xs:element>
                            <xs:element name="stammdaten" maxOccurs="unbounded" 
minOccurs="1">
                                <xs:complexType>
                                    <xs:sequence>
                                        <xs:element name="row" maxOccurs="unbounded" 
minOccurs="1">
                                            <xs:complexType>
                                                <xs:sequence>
                                                     <xs:element name="adresstyp" 
type="xs:string" maxOccurs="1" minOccurs="0"/>
                                                      ...
                                                      ...
                                                      ...
                                                 </xs:sequence>
                                                 <xs:attribute type="xs:positiveInteger" 
name="id" use="required"/>
                                            </xs:complexType>
                                        </xs:element>
                                    </xs:sequence>
                                </xs:complexType>
                            </xs:element>
                        </xs:sequence>
                    </xs:complexType>
               </xs:element>
            </xs:sequence>
        </xs:complexType>
   </xs:element>
</xs:schema>
```
Hinweise zur Einrichtung eines Export im XML-Format:

- 1. Es sollten keine Leerzeichen in den Feldzuordnungen in der Export Konfiguration verwendet werden. Wenn doch, muss im XSD-Schema das Leerzeichen durch einen Unterstrich (\_) ersetzt werden.
	- a. Beispiel: "Belegfeld 1" in der [Datev\_Buchungsfeldzuordnung] wird zu "belegfeld\_1" im XSD-Schema.
	- b. Fehlermeldung: Die XML-Datei wird ohne Validierung erstellt, aber mit dem Präfix "Formatfehler\_...".
- 2. Es sollten auch Sonderzeichen in der Export Konfiguration vermieden werden. Diese werden automatisch durch ein Unterstrich ersetzt.
	- a. Beispiel: "Straße" in der [Datev\_Addressfeldzuordnung] wird automatisch zu "stra\_e" im XML-Export.
- 3. Der Name des <xs:element> in der Export Validierung darf keine Großbuchstaben enthalten.
	- a. Beispiel: "Vorname" in der [Datev\_Addressfeldzuordnung] wird zu "vorname" im XSD-Schema.
	- b. Fehlermeldung: "Bei der Prüfung der XML-Exportdatei sind Fehler aufgetreten. Der Inhalt des Elements 'vorname' ist gemäß dem Inhaltsmodell des übergeordneten Elements 'row' nicht gültig. Erwartet: Vorname".
- 4. Für die Anpassung des XSD-Schema muss der Desktop-Client nicht neugestartet werden. Bei einer Anpassung des FIBU-Exports jedoch schon.

Die Konfigurationen unterscheiden sich nach Anwendungsfällen, so gibt es für CAS netWorks und CAS Maecenas z.B. kein einheitliches Modell. Bei CAS netWorks werden primär Debitorenrechnungen geschrieben, bei CAS Maecenas Zahlungen für Kreditoren. Die Verknüpfungen und somit die Stammdatenbeziehungen sind anders dargestellt. Sprechen Sie Ihren CAS Berater an bzgl. einer Konfigurationsunterstützung.

# <span id="page-24-0"></span>3.3.8 Bewegungsdaten - Archivdokument

Die Exportdokumente werden zusätzlich in CAS archiviert. Der Wert, der in das CAS-Datenbankfeld "Typ" gespeichert wird als Metadaten des Dokumentes, kann konfiguriert werden.

```
[Datev_GenesisDokument]
GWSTYPE=DATEV-Export Buchungen
```
Der Dateiname kann konfiguriert. Die Dateiendung wird nach dem Dokumentname definiert. Die Dateiendung sollte passend zum gewählten Export Format (xml oder csv) gesetzt werden (vgl. Kapitel [3.3.7\)](#page-22-1).

Bei aktiver Gruppierung der Daten pro Monat in einer Datei (siehe Kapitel [3.3.3\)](#page-17-2) ist es möglich, den Monat, nach dem gruppiert wurde, in dem Dateinamen mit auszugeben. Hierzu wird folgende Syntax verwendet:

Archivename="Präfix" |yyyy mm| YYYY-MM-DD "Suffix"."Dateiendung"

Beispielhafte Konfiguration:

```
Archivename= "FIBU-Export" |yyyy mm| YYYY-MM-DD hh-nn-ss
"Bewegungsdaten"."csv"
```
Beispiel für generierte Dateien:

- $\Box$  FIBU-Export 2023 06 2023-06-29 Bewegungsdaten.csv
- FIBU-Export 2023 05 2023-06-29 Bewegungsdaten.csv
- $\Box$  FIBU-Export 2023 04 2023-06-29 Bewegungsdaten.csv

# <span id="page-25-1"></span><span id="page-25-0"></span>3.3.9 Stammdaten - Archivdokument

Die Exportdokumente werden zusätzlich in CAS archiviert. Der Wert, der in das CAS-Datenbankfeld "Typ" gespeichert wird als Metadaten des Dokumentes kann konfiguriert werden.

```
[Adress_GenesisDokument]
GWSTYPE=DATEV-Export Adressen
```
Der Dateiname kann konfiguriert. Die Dateiendung wird nach dem Dokumentname definiert. Die Dateiendung sollte passend zum gewählten Export Format (xml oder csv) gesetzt werden (vgl. Kapitel [3.3.7\)](#page-22-1).

Bei aktiver Gruppierung der Daten pro Monat in einer Datei (siehe Kapitel [3.3.3\)](#page-17-2) ist es möglich, den Monat, nach dem gruppiert wurde, in dem Dateinamen mit auszugeben. Hierzu wird folgende Syntax verwendet:

Archivename="Präfix" |yyyy mm| YYYY-MM-DD "Suffix"."Dateiendung"

Beispielhafte Konfiguration:

```
Archivename= "FIBU-Export" |yyyy mm| YYYY-MM-DD hh-nn-ss
"Stammdaten"."csv"
```
Beispiel für generierte Dateien:

 $\Box$  FIBU-Export 2023 06 2023-06-29 Stammdaten.csv

- $\Box$  FIBU-Export 2023 05 2023-06-29 Stammdaten.csv
- $\Box$  FIBU-Export 2023 04 2023-06-29 Stammdaten.csv